## Windows Movie Maker

- 1. Create a folder with all the media files. All files (including the Movie Maker project) must be in this folder for the movie to work correctly.
	- Download the biking link from the online syllabus. This is a zipper folder containing video clips, photographs, and an audio file.
	- Select SAVE from the pop up screen
	- Save Movie Maker folder to your H: drive or flash drive
	- Close Download Complete screen
	- Double-click on the Movie Maker folder [It will have a little zipper  $\odot$ ]
	- Extract All Files from the Folder Tasks

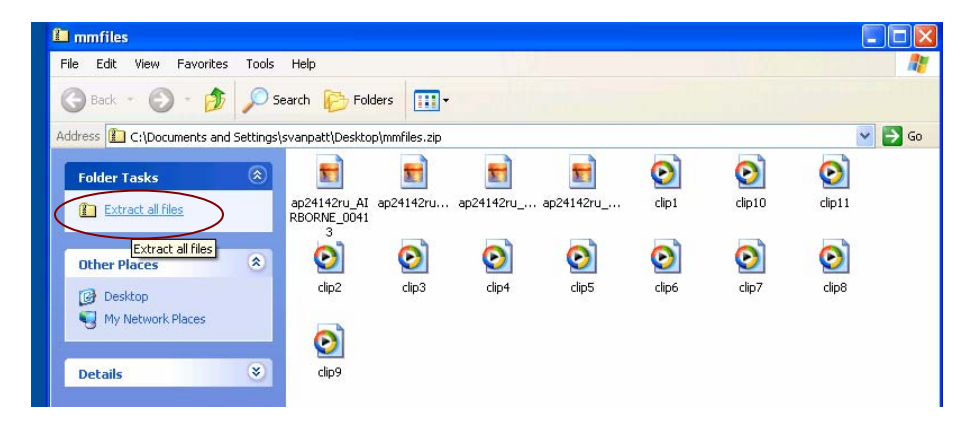

- The extraction wizard menu will appear. Click Next.
- Save files to your H: drive. Click Next. Click Finish.
- 2. Create a Title Page in PowerPoint
	- Create a slide with background and text
	- File  $\rightarrow$  Save As
	- Browse to folder where you saved the biking files and name the file Title
	- From the drop down menu next to "Save as type," select JPEG File Interchange Format (\*.jpg)
	- Save file and exit program
- 3. Open Windows Movie Maker
	- Start  $\rightarrow$  Programs  $\rightarrow$  Media Software  $\rightarrow$  Windows Movie Maker
- 4. Import media to collections
	- By default, Movie Maker creates a blank collection
	- Give this file a name and save it to your folder
	- File  $\rightarrow$  Save Project As [Browse to folder]  $\rightarrow$  Project Title. SAVE EARLY &OFTEN – Movie Maker has a tendency to freeze.
	- Return to project window
	- Turn Collections pane on by selection the collections toggle from the toolbar
	- File  $\rightarrow$  Import into Collection [Browse to folder highlight all files]  $\rightarrow$  Import
- 5. Arrange media on timeline
	- Preview media elements and place on timeline.
	- If you only see movie clips, try double clicking on the collections folder in your navigation window.
	- Start by clicking elements under collections pane. Thumbnail will appear to right. Click one more time and it will appear in preview player. Play.
	- Click thumbnail to timeline at bottom [toggle if showing storyboard]
	- Keep adding clips and photos to build video project
	- To preview, move playhead to beginning of project and hit play
- 6. Trim a video clip
	- Show timeline [Toggle switch near the bottom]. Hover over clip for duration. Drag playhead to see in preview window sections we want to cut.
	- To clip beginning: Move playhead to where you want clip to start. Select clip from the toolbar menu, Set Start Trim Point
	- Excess footage is gone
	- To clip end: Move playhead to where you want it to end. Clip  $\rightarrow$  Set End Trim Point
- 7. Modify picture duration
	- Photos by default appear for five seconds. Too long
	- Show timeline. Hover over edge of right picture until red cursor appears and drag to decrease amount of time
- 8. Add scene transitions
	- Click show storyboard icon. Clips will be transformed into a series of thumbnails with transitions areas.
	- Under collections pane, select video transitions. To the right, you will see a series of effects that you can preview by clicking the effect and the play button.
	- Click and drag thumbnails to transition area between clips
	- Preview transition by clicking on first clip and play
- 9. Add video effects
	- Under collections pane, select video effects.
	- To the right, will be a series of effects that you can apply to video clips and pictures.
	- Click and drag thumbnails to clips
	- Preview
- 10. Add title/credits
	- Tools  $\rightarrow$  Titles and Credits  $\rightarrow$  Where do you want to add a title?
	- Title at the beginning  $\rightarrow$  Enter text in title and subtitle  $\rightarrow$  Scroll down to More Options  $\rightarrow$  Change the Title Animation [select one for title and subtitle]
	- Done, Add Title to Movie
- Add credits to the end of the movie
- Can also be done in PowerPoint. File  $\rightarrow$  Save As  $\rightarrow$  JPEG
- 11. Add a musical score
	- Scroll through collections for musical score
	- In timeline, add score thumbnail to Audio/Music Track
	- Trim music score so it matches the end of the video
- 12. Save your movie file
	- Save project file (Windows Movie Maker .MSVMM)
	- Export entire movie for distribution
	- File  $\rightarrow$  Save Movie File  $\rightarrow$  Save Movie Wizard Begins
	- Save to My Computer  $\rightarrow$  Browse to Movie Maker folder
	- Under movie settings, click on Show More Choices, Other Settings.
	- Choose Video for Broadband (150Kbps)
	- File will have a .wmv extension
- 13. Putting it on the web
	- Import file (.wmv extension) into FrontPage
	- Create hyperlink to file
	- Preview in Internet Explorer